# **KRAMER**

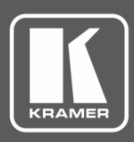

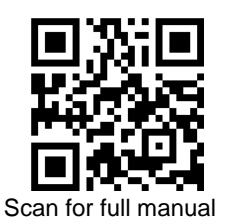

# KT-1010SC / KT-1010SCRB Quick Start Guide

This guide helps you install and use your **KT-1010SC** / **KT-1010SCRB** for the first time.

Go to **[www.kramerav.com/downloads/KT-1010SC](http://www.kramerav.com/downloads/KT-1010SC)** to download the latest user manual and check if firmware upgrades are available.

 $\overline{\mathbf{V}}$ 

# **Step 1: Check what's in the box**

- $\overline{\mathbf{v}}$ **KT-1010SC** KronoMeet Touch Panel or **KT-1010SCRB KronoMeet Touch Panel** (Reduced Bandwidth)
- $\blacktriangledown$ On-wall mount bracket **v** Quick start guide **2** 2 LED side bars  $\overline{\mathbf{V}}$ 12V AC/DC power adapter
	- Panel mount bracket
- 
- $\overline{\mathbf{v}}$ Installation screws

## **Step 2: Get to know your KT-1010SC / KT-1010SCRB**

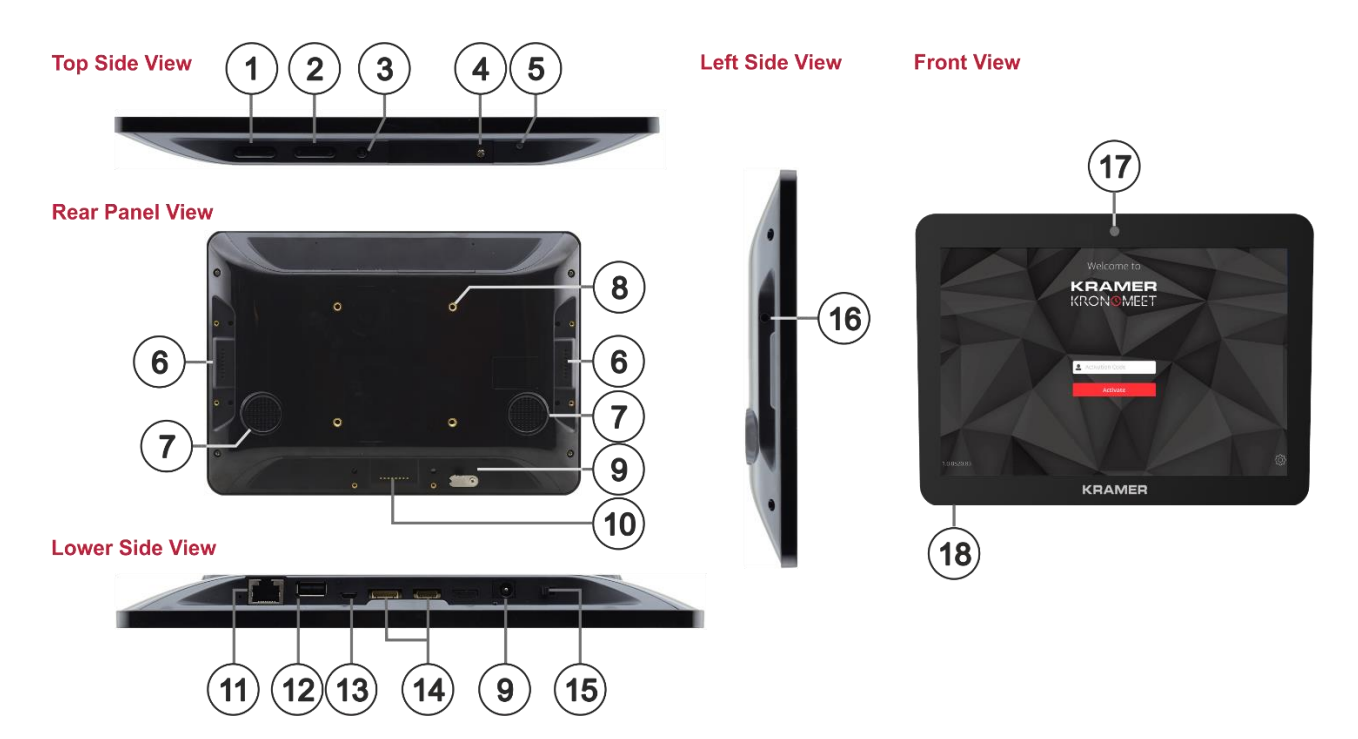

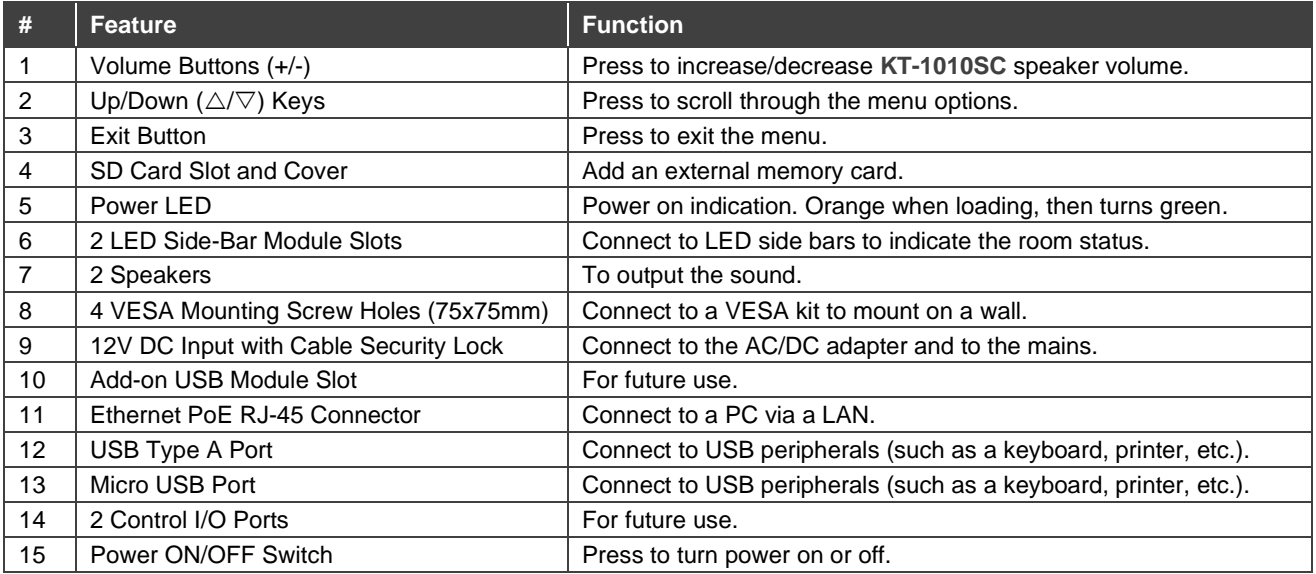

**KT-1010SC**, **KT-1010SCRB** Quick Start

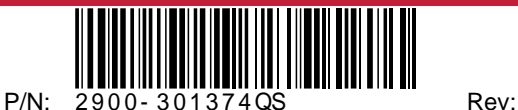

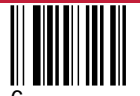

#### **Step 3: Mount KT-1010SC / KT-1010SCRB**

Before mounting **KT-1010SC** on a wall, connect the two LED side bars to the LED module slots on both sides of the device and tighten to the rear side with the 2 screws (included with the side bars).

**To mount KT-1010SC on a wall using the VESA kit:**

- 1. Secure the on-wall mount to the wall using the installation screws.
- 2. Attach the panel mount bracket to the VESA mounting holes on the rear side of the **KT-1010SC**.
- 3. Slide the panel mount bracket to the onwall bracket already mounted on the wall.

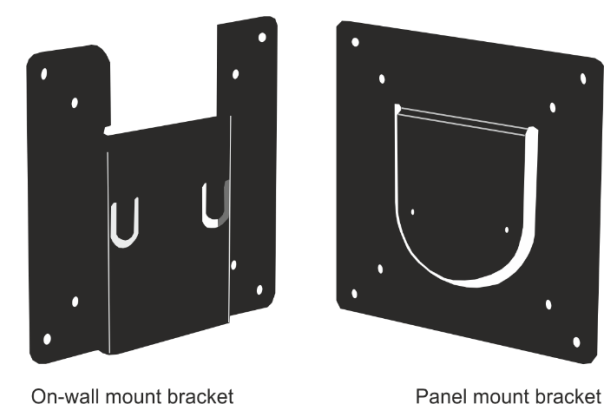

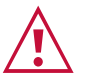

- Ensure that the environment (e.g., maximum ambient temperature & air flow) is compatible for the device.
- Avoid uneven mechanical loading.
- Appropriate consideration of equipment nameplate ratings should be used for avoiding overloading of the circuits.
- Reliable earthing of rack-mounted equipment should be maintained.
- Maximum mounting height for the device is 2 meters.

### **Step 4: Connect power**

Connect the Ethernet port to a PoE Ethernet port, using a PoE-compliant Ethernet cable. Alternatively, or in addition to PoE powering, connect the power adapter to the 12V AC/DC power socket and to the main electricity.

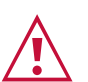

Safety Instructions (Se[e www.kramerav.com](http://www.kramerav.com/) for updated safety information). **Caution:**

- There are no operator serviceable parts inside the unit.
- **Warning:** Use only the power cord that is supplied with the unit.
- Disconnect the power and unplug the unit from the wall before installing.

#### **Step 5: Operate KT-1010SC / KT-1010SCRB**

**To operate KT-1010SC for the first time:**

- 1. Turn the power switch on the rear of the touch panel to ON. Wait for Kramer KronoMeet log-in page to load.
- 2. Press **Exit** (3) on the rear of the panel to exit the KronoMeet app.
- 3. Enter the default password (Kramer) and proceed to the Home Screen.
- 4. Make sure the device is connected to the Internet.
- $(i)$  If the device is connected via Wi-Fi:
	- Press **Exit** (3) and enter the default password (Kramer).
	- Click **Home Page**>**Settings**>**Wi-Fi** and choose your SSID Network.
	- Reboot your device.

 $(i)$  KramerAppUpdate automatically updates Kramer apps. Tap **Home-Page>App Icon>KramerAppUpdate** to view installed and available app versions and to change the Server Check Interval.

**To Launch the KronoMeet App and activate the KronoMeet panel:**

- 1. Enter your KronoMeet Activation Code for this meeting space from the KronoMeet dashboard.
- 2. Click **Activate** on the panel.

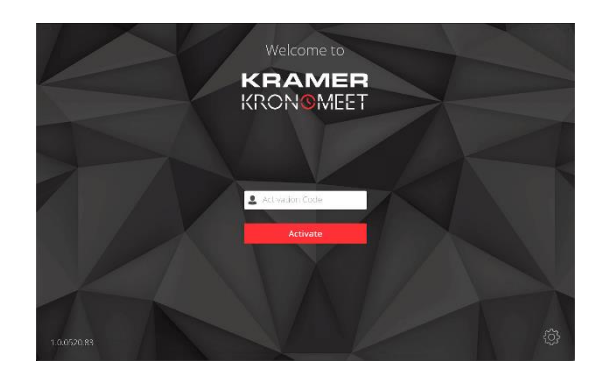

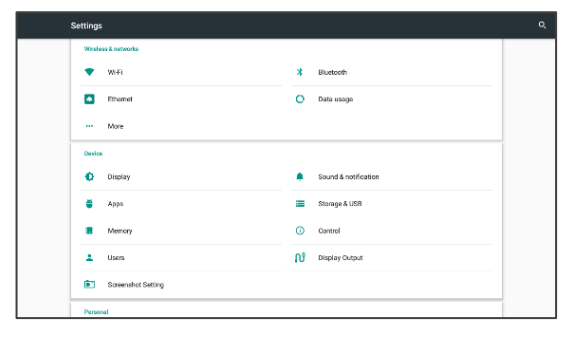

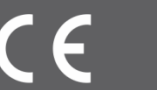

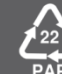